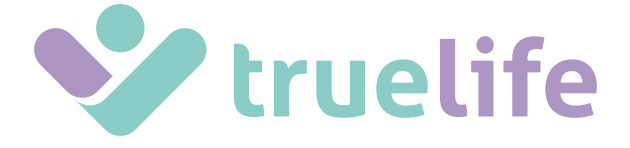

# **NannyCam S3 Smart**

- **[EN MANUAL](#page-1-0)**
- **[DE ANLEITUNG](#page-6-0)**
- **[CS NÁVOD](#page-11-0)**
- **[SK NÁVOD](#page-16-0)**
- **[PL INSTRUKCJA](#page-21-0)**
- **[HU UTASÍTÁSOK](#page-26-0)**
- **[SL NAVODILA](#page-31-0)**
- **[HR UPUTE](#page-36-0)**

#### **EN – MANUAL**

### <span id="page-1-0"></span>BOX CONTENTS

- −− Camera (baby unit)
- −− USB-C cable + adapter
- −− Flexible holder
- −− Reset pin

### CAMERA DESCRIPTION

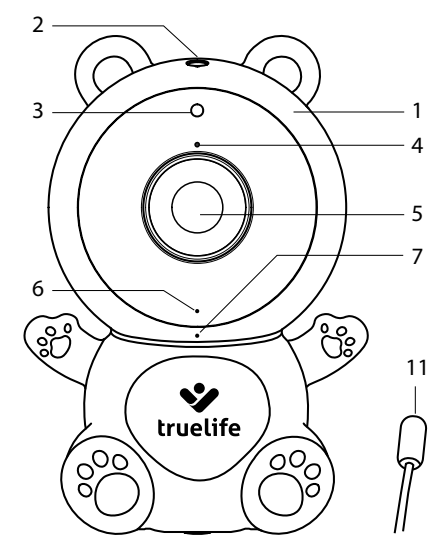

- 1. Input for microSD card
- 2. Reset button
- 3. Infrared diode for night vision
- 4. Microphone
- 5. Camera lens
- 6. Status LED
	- a. Red LED camera starting
	- b. Blue LED (blinking) waiting for pairing
	- c. Blue LED (steady) camera connected

### CAMERA PLACEMENT

Option 1: on a horizontal and solid surface

Option 2: for a tripod thread

- a. Wrap and secure the flexible holder to the chosen location.
- b. Screw the camera onto the thread.

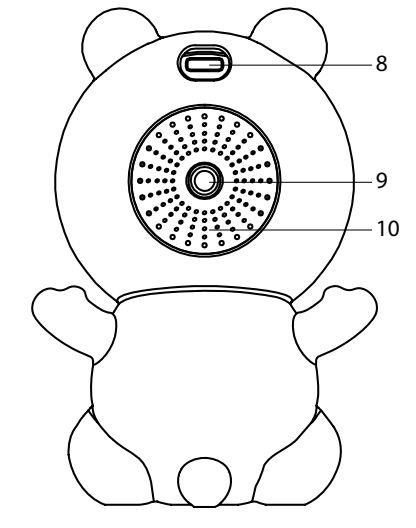

- 7. Night light
- 8. USB-C input
- 9. Thread for cot mount (also compatible with the TrueLife NannyCam Holder)
- 10. Speaker
- 11. Temperature sensor

# PAIRING WITH THE APP

Plug the USB-C power cable into the camera and the adapter into a power outlet. The camera will automatically turn on.

### **1. Download the app**

Scan the QR code or enter the URL: **truelife.eu/57714/app**

### **2. Register or log in with an existing account**

### **a) Signing up**

- 1. If you don't have an account in the app yet, register by pressing Sign Up. Select your country/ region and fill in your email address. Carefully read the Privacy Policy and check the I agree box.
- 2. Next, select Get Verification Code and copy the six-digit code that you receive in your email inbox.
- 3. Now set your password (6-20 characters with a combination of letters and numbers) and press Go to App.

#### *Note: The code is only valid for 60 seconds. If you have not completed it by then, press Resend and fill in the code again. If you do not receive the code, check the spam folder in your email inbox.*

### **b) Logging in with an existing account**

1. If you already have an account in the app, press Log In. Select your country/region, fill in your email address, enter your password, and press Log In.

### **Adding a device to the app**

- 1. In the app, press Add Device.
- 2. In the left column, select Baby monitor and press TrueLife NannyCam S3 Smart.
- 3. In the app, confirm that the camera LED is flashing and press Next. Select your home Wi-Fi (2.4GHz), enter the password for this Wi-Fi, and press Next again.

#### *Note: The app requires location access to pair properly.*

- 4. Hold the QR code in front of the camera lens at a distance of 15 to 20 cm. When pairing is successful, you will hear a beep and the camera's status LED will flash blue. Press I heard a prompt button and wait until the pairing is complete, as shown in the app.
- 5. When it is complete, press Done. Now, the camera is ready for use.

# TAKING PHOTOS AND VIDEOS

A microSD card (not included) is required to take photos or videos. The card must be formatted in FAT32 format for proper functionality. The maximum supported card size is 128 GB and we recommend using a microSD card of at least Class 10 / UHS-1. If you insert a microSD card into the camera, the recording is controlled via the app and will be recorded to your phone gallery and to the card at the same time.

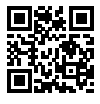

### TROUBLESHOOTING

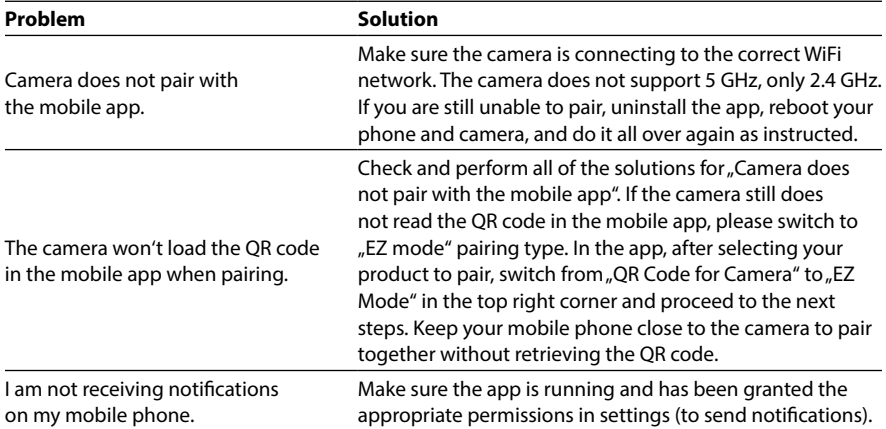

# SECURITY AGAINST HACKING

The application uses five-layer security technology to ensure the security of smart devices without the risk of information leakage through military-grade AES data encryption, triple-check authorization and authentication, two-code dynamic key, https channel encryption and https channel encryption to ensure the security of network transmission.

*Note: To increase protection against hacking, set the strongest possible password on your WiFi network. The password should consist of at least eight characters with a combination of upper and lower case letters and numbers. Do not use the special characters "~!@#\$%^\*-" or the camera will not be paired.*

# MAIN FUNCTIONS OF THE APP

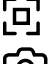

Switch to full screen

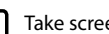

Take screenshot (saved to the phone gallery)

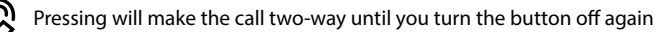

#### *Note: Setting basic functions -> Audio mode.*

*For two-way communication, we do not recommend having the camera and mobile device in the same room, which may trigger audio feedback (whistling sound from the camera).*

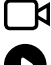

 $\blacksquare$  Capture video (saved in the phone gallery)

Play recording from a microSD card – in addition to the phone gallery, you can also save recordings to the microSD card.

*Note: Insert the card into the switched-off camera into the input under the optics (see the CAMERA DESCRIPTION chapter, point 5) and format the card in the settings before recording. In the settings, you can also choose whether the camera will record to the card constantly or only when motion is detected.*

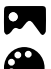

View gallery of pictures and videos taken on the phone

Set light or dark app theme

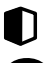

Private mode to stop image sharing between other devices

Night vision settings

Adjust camera volume

*Note: When set to Auto, the camera automatically switches to night vision mode when it gets dark and the image switches to black and white.*

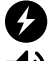

Remove glare and flickering of lights captured by the camera

Motion detection – when motion is detected, it sends a notification to the mobile phone and takes a picture that can be viewed when the notification is clicked

*Note: Under the "Area of activity" setting, you can set the parts of the image that will be monitored and for which you will receive notifications. To adjust, drag or resize the red frame by dragging only the corners of the frame.*

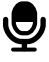

Sound detection – sends a notification to the mobile phone when sound detected

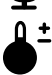

Temperature settings – sends a notification to your mobile phone when the upper and lower temperature limits you set are recorded

*Note: To see motion, sound and temperature detection notifications, make sure you have enabled app notifications in your phone settings. Temperature detection only works with the original cable with the temperature sensor on it.*

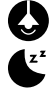

Turn night light on / off

Turn on lullaby

# SPECIFICATIONS

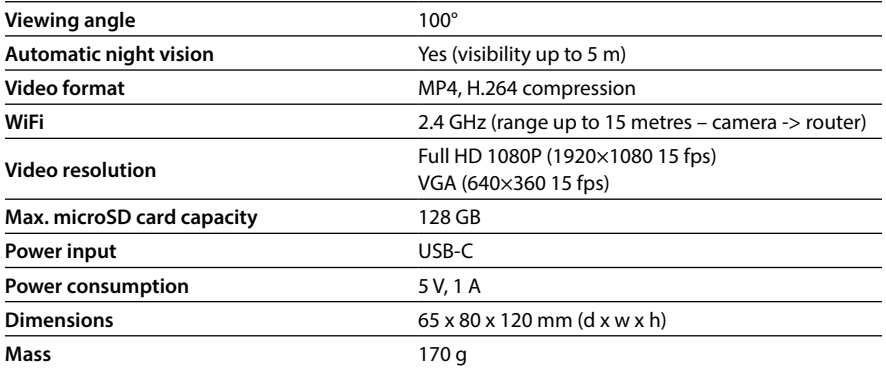

### SAFETY WHEN WORKING WITH THE DEVICE

- 1. Read the enclosed safety instructions carefully.
- 2. To properly handle the product, download and read the most current version of the manual, which can be downloaded from the page: www.truelife.eu

#### **Typographical errors and information changes reserved.**

#### **Manufacturer:**

elem6 s.r.o., Braškovská 15, 16100 Prague 6, Czech Republic

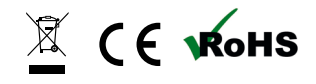

#### **DE – ANLEITUNG**

### <span id="page-6-0"></span>VERPACKUNGSINHALT

- −− Kamera (Babyeinheit)
- −− USB-C-Kabel + Adapter
- −− Flexibler Halter
- −− Pin zurücksetzen

### KAMERABESCHREIBUNG

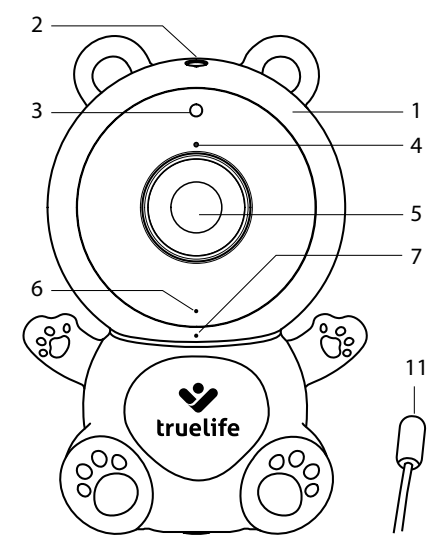

- 1. Eingang für microSD-Karte
- 2. Reset-Taste
- 3. Infrarotdiode für Nachtsicht
- 4. Mikrofon
- 5. Kameraobjektiv
- 6. Status-LED
	- a. Rote LED Kamera startet
	- b. Blaue LED (blinkt) wartet auf Kopplung
	- c. Blaue LED (leuchtet) Kamera angeschlossen

### KAMERA-PLATZIERUNG

Option 1: auf einer horizontalen und festen Oberfläche

- Option 2: für ein Stativgewinde
	- a. Wickeln Sie den flexiblen Halter ein und befestigen Sie ihn an der gewählten Stelle.
	- b. Schrauben Sie die Kamera auf das Gewinde.

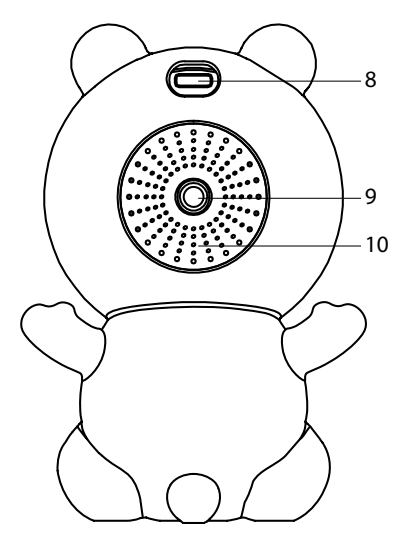

- 7. Nachtlicht
- 8. USB-C-Eingang
- 9. Gewinde für Kinderbetthalterung (auch kompatibel mit dem TrueLife NannyCam-Halter)
- 10. Sprecher
- 11. Temperatursensor

# KOPPLUNG MIT DER APP

Stecken Sie das USB-C-Stromkabel in die Kamera und den Adapter in eine Steckdose. Die Kamera schaltet sich automatisch ein.

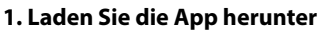

Scannen Sie den QR-Code oder geben Sie die URL ein: **truelife.eu/57714/app**

### **2. Registrieren Sie sich oder melden Sie sich mit einem bestehenden Konto an**

### **a) Anmeldung**

- 1. Wenn Sie noch kein Konto in der App haben, registrieren Sie sich, indem Sie auf Anmelden klicken. Wählen Sie Ihr Land/Ihre Region aus und geben Sie Ihre E-Mail-Adresse ein. Lesen Sie die Datenschutzrichtlinie sorgfältig durch und aktivieren Sie das Kontrollkästchen Ich stimme zu.
- 2. Wählen Sie als Nächstes Bestätigungscode abrufen und kopieren Sie den sechsstelligen Code, den Sie in Ihrem E-Mail-Posteingang erhalten.
- 3. Legen Sie nun Ihr Passwort fest (6–20 Zeichen mit einer Kombination aus Buchstaben und Zahlen) und drücken Sie Gehe zur App.

#### *Hinweis: Der Code ist nur 60 Sekunden gültig. Wenn Sie den Vorgang bis dahin noch nicht abgeschlossen haben, klicken Sie auf Erneut senden und geben Sie den Code erneut ein. Wenn Sie den Code nicht erhalten, überprüfen Sie den Spam-Ordner in Ihrem E-Mail-Posteingang.*

### **b) Anmeldung mit einem bestehenden Konto**

1. Wenn Sie bereits ein Konto in der App haben, klicken Sie auf Anmelden. Wählen Sie Ihr Land/ Ihre Region aus, geben Sie Ihre E-Mail-Adresse ein, geben Sie Ihr Passwort ein und klicken Sie auf Anmelden.

### **Ein Gerät zur App hinzufügen**

- 1. Drücken Sie in der App auf Gerät hinzufügen.
- 2. Wählen Sie in der linken Spalte Baby monitor aus und drücken Sie TrueLife NannyCam S3 Smart.
- 3. Vergewissern Sie sich in der App, dass die Kamera-LED blinkt, und klicken Sie auf Weiter. Wählen Sie Ihr Heim-WLAN (2,4 GHz) aus, geben Sie das Passwort für dieses WLAN ein und klicken Sie erneut auf Weiter.

#### *Hinweis: Für die ordnungsgemäße Kopplung benötigt die App Standortzugriff.*

- 4. Halten Sie den QR-Code in einem Abstand von 15 bis 20 cm vor das Kameraobjektiv. Wenn die Kopplung erfolgreich war, hören Sie einen Piepton und die Status-LED der Kamera blinkt blau. Drücken Sie die Taste Signalton gehört und warten Sie, bis die Kopplung abgeschlossen ist, wie in der App angezeigt.
- 5. Wenn der Vorgang abgeschlossen ist, klicken Sie auf Vollendet. Jetzt ist die Kamera betriebsbereit.

# FOTOS UND VIDEOS AUFNEHMEN

Zum Aufnehmen von Fotos oder Videos ist eine microSD-Karte (nicht im Lieferumfang enthalten) erforderlich. Für eine ordnungsgemäße Funktionalität muss die Karte im FAT32-Format formatiert sein. Die maximal unterstützte Kartengröße beträgt 128 GB und wir empfehlen die Verwendung einer microSD-Karte mindestens der Klasse 10 / UHS-1. Wenn Sie eine microSD-Karte in die Kamera einlegen, wird die Aufnahme über die App gesteuert und gleichzeitig in Ihrer Telefongalerie und auf der Karte aufgezeichnet.

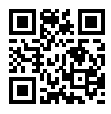

#### **Problem Lösung** Kamera lässt sich nicht mit der mobilen App koppeln. Stellen Sie sicher, dass die Kamera eine Verbindung zum richtigen WLAN-Netzwerk herstellt. Die Kamera unterstützt kein 5 GHz, sondern nur 2,4 GHz. Wenn die Kopplung immer noch nicht möglich ist, deinstallieren Sie die App, starten Sie Ihr Telefon und Ihre Kamera neu und wiederholen Sie den Vorgang gemäß den Anweisungen. Beim Koppeln lädt die Kamera den QR-Code nicht in die mobile App. Überprüfen Sie alle Lösungen für "Kamera lässt sich nicht mit der mobilen App koppeln" und führen Sie sie durch. Wenn die Kamera den QR-Code in der mobilen App immer noch nicht liest, wechseln Sie bitte zum Kopplungstyp "EZ-Modus". Wechseln Sie in der App nach der Auswahl Ihres zu koppelnden Produkts von "QR-Code für Kamera" in den "EZ-Modus" in der oberen rechten Ecke und fahren Sie mit den nächsten Schritten fort. Halten Sie Ihr Mobiltelefon in der Nähe der Kamera, um eine Kopplung durchzuführen, ohne den QR-Code abzurufen. Ich erhalte keine Benachrichtigungen auf meinem Mobiltelefon. Stellen Sie sicher, dass die App ausgeführt wird und in den Einstellungen über die entsprechenden Berechtigungen verfügt (zum Senden von Benachrichtigungen).

### FEHLERBEHEBUNG

### SICHERHEIT GEGEN HACKING

Die Anwendung verwendet eine fünfschichtige Sicherheitstechnologie, um die Sicherheit intelligenter Geräte ohne das Risiko eines Informationsverlusts durch AES-Datenverschlüsselung nach Militärstandard, Autorisierung und Authentifizierung mit dreifacher Prüfung, dynamischen Schlüssel mit zwei Codes, https-Kanalverschlüsselung und https-Kanalverschlüsselung zu gewährleisten Gewährleistung der Sicherheit der Netzwerkübertragung.

*Hinweis: Um den Schutz vor Hackerangriffen zu erhöhen, legen Sie in Ihrem WLAN-Netzwerk das sicherste Passwort fest. Das Passwort sollte aus mindestens acht Zeichen mit einer Kombination aus Groß- und Kleinbuchstaben und Zahlen bestehen. Verwenden Sie nicht die Sonderzeichen "~!@#\$%^\*-", da sonst die Kamera nicht gekoppelt wird.*

### HAUPTFUNKTIONEN DER APP

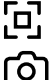

Wechseln Sie zum Vollbild

Screenshot machen (in der Telefongalerie gespeichert)

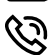

Durch Drücken von wird das Gespräch in beide Richtungen geführt, bis Sie die Taste wieder ausschalten

#### *Hinweis: Grundfunktionen einstellen -> Audiomodus.*

*Für die bidirektionale Kommunikation empfehlen wir, die Kamera und das Mobilgerät nicht im selben Raum zu platzieren, da dies zu Audio-Rückkopplungen (Pfeifgeräusche der Kamera) führen kann.*

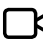

 $\blacksquare$  Video aufnehmen (in der Telefongalerie gespeichert)

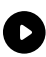

Spielen Sie Aufnahmen von einer microSD-Karte ab – zusätzlich zur Telefongalerie können Sie Aufnahmen auch auf der microSD-Karte speichern

*Hinweis: Stecken Sie die Karte bei ausgeschalteter Kamera in den Eingang unter der Optik (siehe Kapitel KAMERABESCHREIBUNG, Punkt 5) und formatieren Sie die Karte vor der Aufnahme in den Einstellungen. In den Einstellungen können Sie außerdem auswählen, ob die Kamera dauerhaft oder nur bei Bewegungserkennung auf die Karte aufzeichnet.*

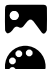

Sehen Sie sich die Galerie der mit dem Telefon aufgenommenen Bilder und Videos an

Legen Sie ein helles oder dunkles App-Thema fest

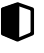

Privater Modus, um die Bildfreigabe zwischen anderen Geräten zu stoppen

### Nachtsichteinstellungen

#### *Hinweis: Bei der Einstellung "Auto" wechselt die Kamera bei Einbruch der Dunkelheit automatisch in den Nachtsichtmodus und das Bild wechselt zu Schwarzweiß.*

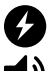

Entfernen Sie Blendung und Flackern der von der Kamera erfassten Lichter

Passen Sie die Kameralautstärke an

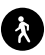

Bewegungserkennung – wenn eine Bewegung erkannt wird, wird eine Benachrichtigung an das Mobiltelefon gesendet und ein Bild aufgenommen, das angezeigt werden kann, wenn auf die Benachrichtigung geklickt wird

*Hinweis: Unter der Einstellung Aktivitätsbereich können Sie festlegen, welche Teile des Bildes überwacht werden und für welche Sie Benachrichtigungen erhalten. Zum Anpassen ziehen Sie den roten Rahmen oder ändern seine Größe, indem Sie nur an den Ecken des Rahmens ziehen.*

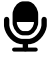

Geräuscherkennung – sendet eine Benachrichtigung an das Mobiltelefon, wenn ein Geräusch erkannt wird

 $\mathbf{\Omega}$   $\mathbf{\pm}$  Temperatureinstellungen – sendet eine Benachrichtigung an Ihr Mobiltelefon, wenn die von Ihnen festgelegten oberen und unteren Temperaturgrenzen aufgezeichnet werden

*Hinweis: Um Bewegungs-, Ton- und Temperaturerkennungsbenachrichtigungen anzuzeigen, stellen Sie sicher, dass Sie App-Benachrichtigungen in Ihren Telefoneinstellungen aktiviert haben. Die Temperaturerkennung funktioniert nur mit dem Originalkabel, an dem sich der Temperatursensor befindet.*

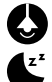

Nachtlicht ein-/ausschalten

Schlaflied einschalten

# SPEZIFIKATIONEN

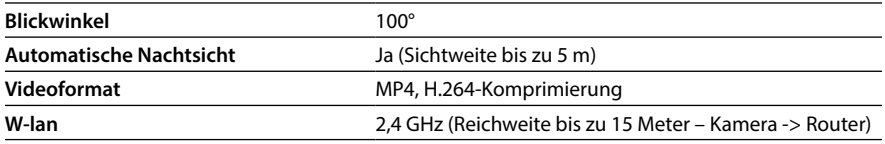

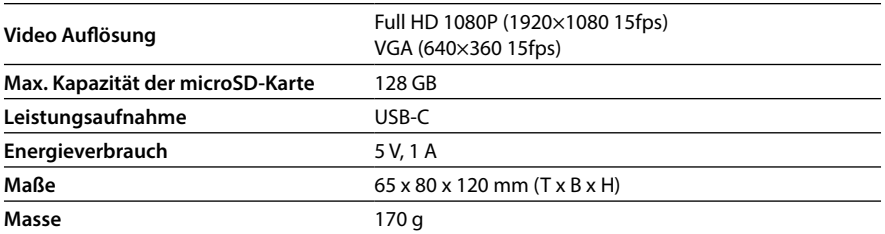

# SICHERHEIT BEIM ARBEITEN MIT DEM GERÄT

1. Lesen Sie die beiliegenden Sicherheitshinweise sorgfältig durch.

2. Um das Produkt richtig zu handhaben, laden Sie die aktuellste Version des Handbuchs herunter und lesen Sie es, das auf der Seite heruntergeladen werden kann: www.truelife.eu

#### **Druckfehler und Informationsänderungen vorbehalten.**

#### **Hersteller:**

elem6 s.r.o., Braškovská 15, 16100 Prag 6, Tschechische Republik

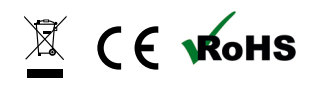

### **CS – NÁVOD**

### <span id="page-11-0"></span>OBSAH BALENÍ

- −− Kamera (dětská jednotka)
- −− USB-C kabel + adaptér
- −− Ohebný držák
- −− Resetovací špendlík

### POPIS KAMERY

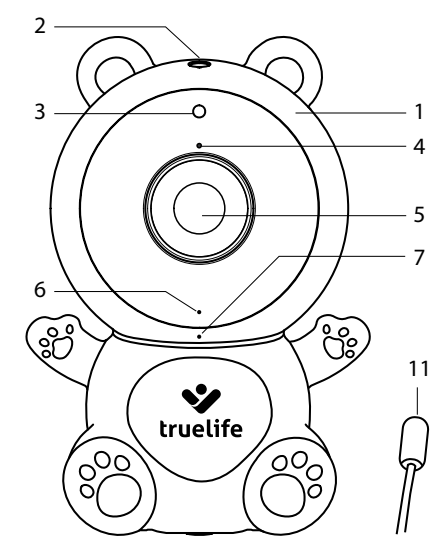

- 1. Vstup pro microSD kartu
- 2. Resetovací tlačítko
- 3. Infračervená dioda pro noční vidění
- 4. Mikrofon
- 5. Čočka kamery
- 6. Stavová kontrolka
	- a. Červené světlo spouštění kamery b. Modré světlo (blikající) – čekání
	- na spárování
	- c. Modré světlo (stálé) kamera připojena

### UMÍSTĚNÍ KAMERY

- 1. možnost: na vodorovný a pevný povrch
- 2. možnost: za stativový závit
	- a. Namotejte a bezpečně zajistěte ohebný držák na vybrané místo.
	- b. Na závit poté našroubujte kameru.

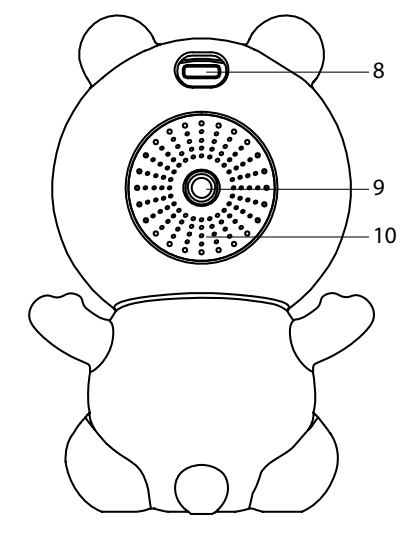

- 7. Noční lampička
- 8. Vstup pro USB-C
- 9. Závit pro uchycení držáku na postýlku (kompatibilní i s TrueLife NannyCam Holder)
- 10. Reproduktor
- 11. Teplotní čidlo

# PÁROVÁNÍ S APLIKACÍ

Zapojte napájecí USB-C kabel do kamery a adaptér do zásuvky. Kamera se automaticky zapne.

### **1. Stáhněte si aplikaci**

Naskenujte QR kód nebo zadejte URL: **truelife.eu/57714/app**

### **2. Zaregistrujte se nebo se přihlaste pomocí stávajícího účtu**

### **a) Zaregistrujte se**

- 1. Pokud ještě nemáte účet v aplikaci, zaregistrujte se kliknutím na tlačítko Registrovat. Vyberte zemi/oblast a vyplňte svoji emailovou adresu. Pečlivě si přečtěte Zásady ochrany osobních údajů a zaškrtněte Souhlasit.
- 2. Následně klikněte na tlačítko Načtěte ověřovací kód a opište šestimístný kód, který vám přišel do vaší emailové schránky.
- 3. Nyní si nastavte heslo (6–20 znaků s kombinací písmen a číslic) a klikněte na tlačítko Přejděte do aplikace.

#### *Poznámka: Kód je platný pouze po dobu 60 sekund. Pokud ho do té doby nevyplníte, klikněte na tlačítko Znovu odeslat a vyplňte kód znovu. Pokud Vám kód opakovaně nepřichází, zkontrolujte složku spam ve své emailové schránce.*

### **b) Přihlaste se pomocí stávajícího účtu**

1. Pokud již máte účet v aplikaci, klikněte na Přihlásit se existujícím účtem. Vyberte zemi/oblast, vyplňte svojí emailovou adresu, vložte heslo a klikněte na tlačítko Přihlásit se.

### **Přidání zařízení do aplikace**

- 1. V aplikaci klikněte na tlačítko Přidat zařízení.
- 2. V levém sloupci vyberte Baby monitor a klikněte na TrueLife NannyCam S3 Smart.
- 3. V aplikaci potvrďte, že kontrolka kamery bliká a klikněte na tlačítko Další. Vyberte domácí Wi-Fi (2.4GHz), zadejte heslo k této Wi-Fi a klikněte na tlačítko Další.

#### *Poznámka: Aplikace pro správné spárování vyžaduje přístup k poloze.*

- 4. Podržte displej s QR kódem před čočkou kamery ve vzdálenosti 15 až 20 cm. Při úspěšném spárování se ozve zvukový signál a stavová kontrolka kamery modře zabliká. Klikněte na tlačítko Ozve se pípnutí a počkejte, dokud se nedokončí párování, které uvidíte v aplikaci.
- 5. Po dokončení klikněte na tlačítko Dokončeno. V tuto chvíli je kamera připravena k použití.

# POŘÍZENÍ FOTKY A VIDEA

Pro pořizování fotografií či videí je zapotřebí microSD karta (není součástí balení). Karta musí být naformátovaná ve formátu FAT32 pro správnou funkčnost. Maximální podporovaná velikost karty je 128 GB. Doporučujeme používat microSD kartu alespoň o parametrech Class 10 / UHS-1. Pokud vložíte microSD kartu do kamery, nahrávání se ovládá přes aplikaci a záznam bude pořízen do galerie telefonu a zároveň na kartu.

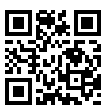

# ŘEŠENÍ PROBLÉMŮ

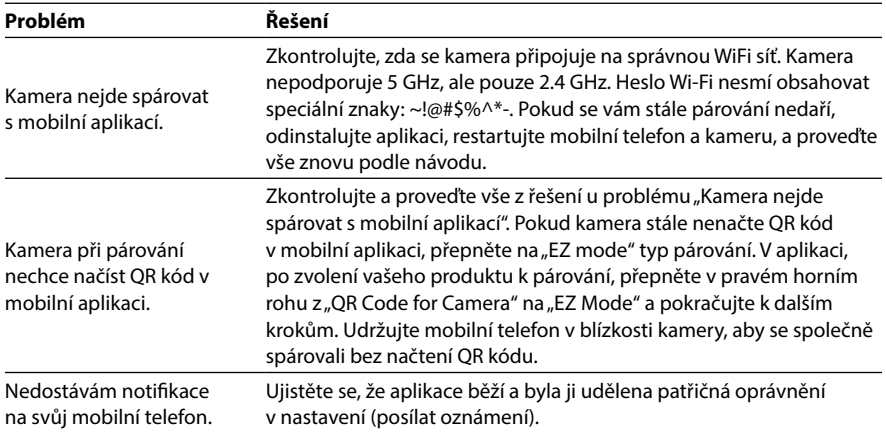

# ZABEZPEČENÍ PROTI HACKNUTÍ

Aplikace používá pětivrstvou bezpečnostní technologii, která zajišťuje bezpečnost chytrých zařízení bez rizika úniku informací díky šifrování dat na vojenské úrovni AES, autorizaci a ověřování s trojí kontrolou, dvou kódového dynamického klíče, šifrování kanálu https a šifrování kanálu https pro zajištění bezpečnosti síťového přenosu.

*Poznámka: Pro zvýšení ochrany proti hacknutí nastavte na vaší WiFi síti co nejsilnější heslo. Heslo by se mělo skládat minimálně z osmi znaků s kombinací malých a velkých písmen a číslic. Nepoužívejte speciální znaky "~!@#\$%^\*-", jinak nebude možné kameru spárovat.*

# HLAVNÍ FUNKCE APLIKACE

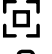

Přepnutí na celou obrazovku

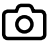

Pořízení snímku obrazovky (snímek se uloží do galerie telefonu)

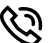

Stisknutím tlačítka bude hovor probíhat obousměrně, dokud tlačítko znovu nevypnete

#### *Poznámka: Nastavení základních funkcí -> Audio mód.*

*Pro obousměrnou komunikaci nedoporučujeme mít kameru a mobilní zařízení ve stejné místnosti, což může spustit zvukovou vazbu (pískavý zvuk z kamery).* 

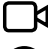

Pořízení videa (video se uloží do galerie telefonu)

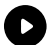

Přehrání záznamu z microSD karty – kromě galerie telefonu můžete záznamy ukládat i na microSD kartu

*Poznámka: Kartu vložte do vypnuté kamery do vstupu pod optikou (viz kapitolu POPIS KAMERY, bod 5) a před nahráváním kartu formátujte v nastavení. V nastavení můžete také zvolit, jestli bude kamera na kartu nahrávat neustále nebo jen při zachycení pohybu.*

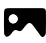

Zobrazení galerie pořízených snímků a videí v telefonu

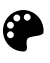

Nastavení světlého nebo tmavého motivu aplikace

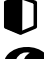

Soukromý režim pro zastavení sdílení obrazu mezi dalšími zařízeními

Nastavení nočního vidění

#### *Poznámka: Po nastavení na Automatický se kamera při setmění automaticky přepne do režimu nočního vidění a obraz se přepne na černobílý.*

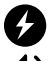

Odstranění odlesků a blikání světel zachycených kamerou

Nastavení hlasitosti kamery

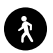

Detekce pohybu – při zachycení pohybu pošle oznámení do mobilního telefonu a pořídí snímek, který je možné zobrazit při rozkliknutí oznámení

*Poznámka: Pod nastavením "Oblast činnosti" můžete nastavit části obrazu, která bude sledována a na kterou budete dostávat upozornění. Pro nastavení přetáhněte nebo změňte velikost červeného rámečku potažením za jen z rohů rámečku.*

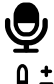

Detekce zvuku – při zachycení zvuku pošle oznámení do mobilního telefonu

 $\Omega$   $\pm$  Nastavení teploty – při zaznamenání vámi nastavené horní a dolní hranice teploty pošle oznámení do mobilního telefonu

*Poznámka: Pro zobrazení oznámení ohledně detekce pohybu, zvuku a teploty se ujistěte, že máte v nastavení telefonu povolená oznámení aplikace. Detekování teploty funguje pouze s originálním kabelem, na kterém je teplotní čidlo.*

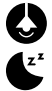

Zapnutí / vypnutí noční lampičky

Zapnutí ukolébavky

# **SPECIFIKACE**

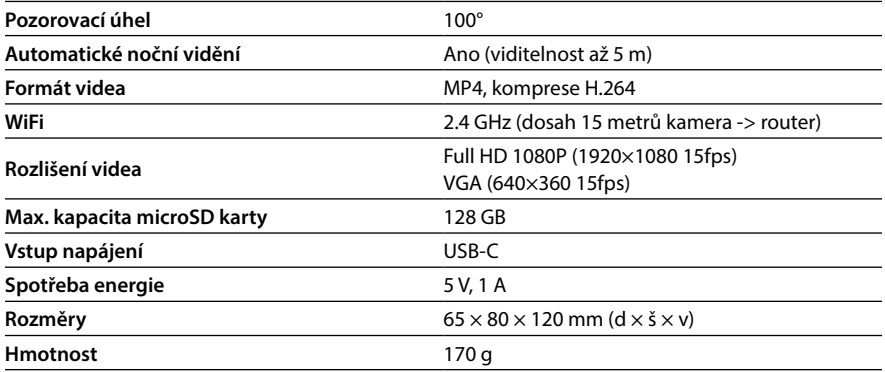

# BEZPEČNOST PŘI PRÁCI SE ZAŘÍZENÍM

- 1. Pozorně si přečtěte přibalené bezpečnostní instrukce.
- 2. Pro správné zacházení s produktem si stáhněte a přečtěte nejaktuálnější verzi manuálu, která je ke stažení na stránce: www.truelife.eu

#### **Tiskové chyby a změny informací jsou vyhrazeny.**

#### **Výrobce:**

elem6 s.r.o., Braškovská 15, 16100 Praha 6, Česká republika

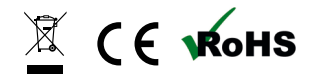

#### **SK – NÁVOD**

### <span id="page-16-0"></span>OBSAH BALENIA

- −− Kamera (detská jednotka)
- −− USB-C kábel + adaptér
- −− Ohybný držiak
- −− Resetovací špendlík

### POPIS KAMERY

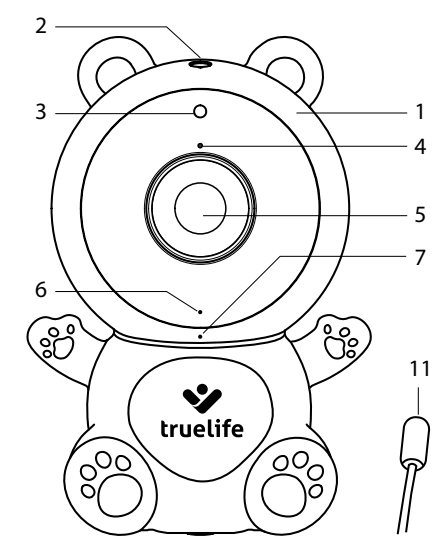

- 1. Vstup pre microSD kartu
- 2. Resetovacie tlačidlo
- 3. Infračervená dióda pre nočné videnie
- 4. Mikrofón
- 5. Šošovka kamery
- 6. Stavová kontrolka
	- a. Červené svetlo spúšťanie kamery
	- b. Modré svetlo (blikajúce) čakanie na škárovanie
	- c. Modré svetlo (stále) kamera pripojená

### UMIESTNENIE KAMERY

- 1. možnosť: na vodorovný a pevný povrch
- 2. možnosť: za statívový závit
	- a. Namotajte a bezpečne zaistite ohybný držiak na vybrané miesto.
	- b. Na závit potom naskrutkujte kameru.

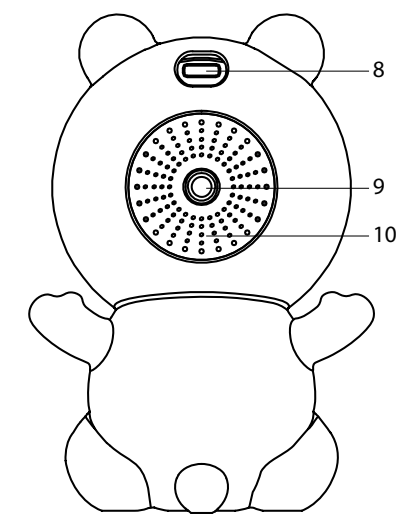

- 7. Nočná lampička
- 8. Vstup pre USB-C
- 9. Závit pre uchytenie držiaka na postieľku (kompatibilný aj s TrueLife NannyCam Holder)
- 10. Reproduktor
- 11. Teplotný snímač

# PÁROVANIE S APLIKÁCIOU

Zapojte napájací USB-C kábel do kamery a adaptér do zásuvky. Kamera sa automaticky zapne.

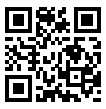

### **1. Stiahnite si aplikáciu**

Naskenujte QR kód alebo zadajte URL: **truelife.eu/57714/app**

### **2. Zaregistrujte sa alebo sa prihláste pomocou existujúceho účtu**

### **a) Zaregistrujte sa**

- 1. Ak ešte nemáte účet v aplikácii, zaregistrujte sa kliknutím na tlačidlo Registrovať. Vyberte krajinu/ oblasť a vyplňte svoju emailovú adresu. Starostlivo si prečítajte Zásady ochrany osobných údajov a zaškrtnite Súhlasiť.
- 2. Následne kliknite na tlačidlo Načítajte overovací kód a opíšte šesťmiestny kód, ktorý vám prišiel do vašej emailovej schránky.
- 3. Teraz si nastavte heslo (6-20 znakov s kombináciou písmen a číslic) a kliknite na tlačidlo Prejdite do aplikácie.

#### *Poznámka: Kód je platný iba po dobu 60 sekúnd. Ak ho do tej doby nevyplníte, kliknite na tlačidlo Znovu odoslať a vyplňte kód znova. Pokiaľ Vám kód opakovane neprichádza, skontrolujte zložku spam vo svojej emailovej schránke.*

### **b) Prihláste sa pomocou existujúceho účtu**

1. Ak už máte účet v aplikácii, kliknite na Prihlásiť sa existujúcim účtom. Vyberte krajinu/oblasť, vyplňte svoju emailovú adresu, vložte heslo a kliknite na tlačidlo Prihlásiť sa.

### **Pridanie zariadenia do aplikácie**

- 1. V aplikácii kliknite na tlačidlo Pridať zariadenie.
- 2. V ľavom stĺpci vyberte Baby monitor a kliknite na TrueLife NannyCam S3 Smart.
- 3. V aplikácii potvrďte, že kontrolka kamery bliká a kliknite na tlačidlo Ďalej. Vyberte domáce Wi-Fi (2.4GHz), zadajte heslo k tejto Wi-Fi a kliknite na tlačidlo Ďalej.

#### *Poznámka: Aplikácia pre správne spárovanie vyžaduje prístup k polohe.*

- 4. Podržte displej s QR kódom pred šošovkou kamery vo vzdialenosti 15 až 20 cm. Pri úspešnom spárovaní sa ozve zvukový signál a stavová kontrolka kamery modro zabliká. Kliknite na tlačidlo Ozve sa zvukový signál a počkajte, kým sa nedokončí párovanie, ktoré uvidíte v aplikácii.
- 5. Po dokončení kliknite na tlačidlo Dokončené. V tejto chvíli je kamera pripravená na použitie.

# NASTAVENIE FOTKY A VIDEÁ

Pre zhotovovanie fotografií či videí je potrebná microSD karta (nie je súčasťou balenia). Karta musí byť naformátovaná vo formáte FAT32 pre správnu funkčnosť. Maximálna podporovaná veľkosť karty je 128 GB. Odporúčame používať microSD kartu aspoň o parametroch Class 10/UHS-1. Pokiaľ vložíte microSD kartu do kamery, nahrávanie sa ovláda cez aplikáciu a záznam bude zhotovený do galérie telefónu a zároveň na kartu.

# RIEŠENIE PROBLÉMOV

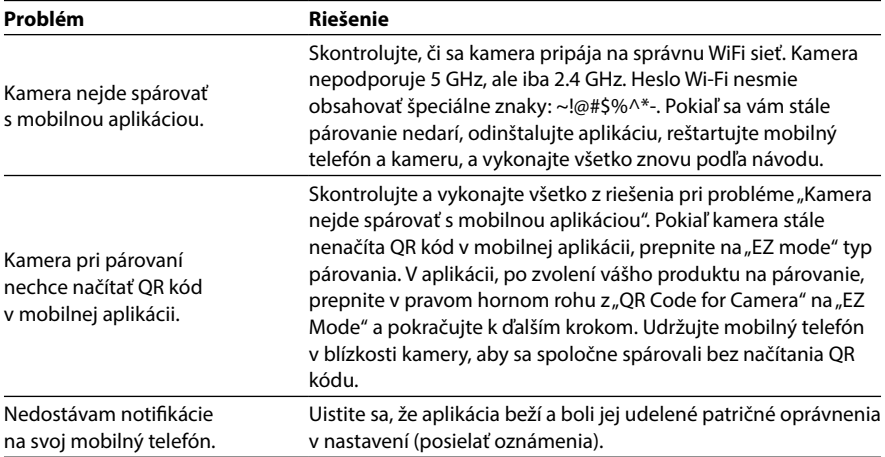

# ZABEZPEČENIE PROTI HACKNUTI

Aplikácia používa päťvrstvovú bezpečnostnú technológiu, ktorá zaisťuje bezpečnosť chytrých zariadení bez rizika úniku informácií vďaka šifrovaniu dát na vojenskej úrovni AES, autorizácii a overovaniu s trojitou kontrolou, dvoch kódového dynamického kľúča, šifrovaniu kanálu https a šifrovaniu kanálu https pre zaistenie bezpečnosti sieťového prenosu.

*Poznámka: Pre zvýšenie ochrany proti hacknutiu nastavte na vašej WiFi sieti čo najsilnejšie heslo. Heslo by sa malo skladať minimálne z ôsmich znakov s kombináciou malých a veľkých písmen a číslic. Nepoužívajte špeciálne znaky "~!@#\$%^\*-", inak nebude možné kameru spárovať.* 

# HLAVNÉ FUNKCIE APLIKÁCIE

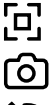

Prepnutie na celú obrazovku

Vytvorenie snímky obrazovky (snímka sa uloží do galérie telefónu)

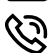

Stlačením tlačidla bude hovor prebiehať obojsmerne, kým tlačidlo znovu nevypnete

### *Poznámka: Nastavenie základných funkcií -> Audio mód.*

*Pre obojsmernú komunikáciu neodporúčame mať kameru a mobilné zariadenia v rovnakej miestnosti, čo môže spustiť zvukovú väzbu (pískavý zvuk z kamery).* 

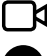

Vytvorenie videa (video sa uloží do galérie telefónu)

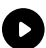

Prehranie záznamu z microSD karty – okrem galérie telefónu môžete záznamy ukladať aj na microSD kartu

*Poznámka: Kartu vložte do vypnutej kamery do vstupu pod optikou (viď kapitolu POPIS KAMERY, bod 5) a pred nahrávaním kartu formátujte v nastavení. V nastavení môžete tiež zvoliť, či bude kamera na kartu nahrávať neustále alebo len pri zachytení pohybu.*

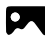

Zobrazenie galérie zhotovených snímok a videí v telefóne

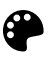

Nastavenie svetlého alebo tmavého motívu aplikácie

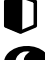

Súkromný režim pre zastavenie zdieľania obrazu medzi ďalšími zariadeniami

Nastavenie nočného videnia

#### *Poznámka: Po nastavení na Automatický sa kamera pri zotmení automaticky prepne do režimu nočného videnia a obraz sa prepne na čiernobiely.*

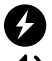

Odstránenie odleskov a blikanie svetiel zachytených kamerou

Nastavenie hlasitosti kamery

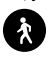

Detekcia pohybu – pri zachytení pohybu pošle oznámenie do mobilného telefónu a vytvorí snímku, ktorú je možné zobraziť pri rozkliknutí oznámenia

#### *Poznámka: Pod nastavením "Oblasť činnosti" môžete nastaviť časti obrazu, ktorá bude sledovaná a na ktorú budete dostávať upozornenia. Pre nastavenie pretiahnite alebo zmeňte veľkosť červeného rámčeka potiahnutím za len z rohov rámčeka.*

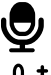

Detekcia zvuku – pri zachytení zvuku pošle oznámenie do mobilného telefónu

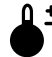

 $\mathbf{\underline{0}}$   $\mathbf{\dot{+}}$  Nastavenie teploty – pri zaznamenaní vami nastavenej hornej a dolnej hranice teploty pošle oznámenie do mobilného telefónu

*Poznámka: Pre zobrazenie oznámenia ohľadom detekcie pohybu, zvuku a teploty sa uistite, že máte v nastavení telefónu povolené oznámenia aplikácie. Detekcia teploty funguje len s originálnym káblom so snímačom teploty.*

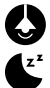

Zapnutie / vypnutie nočnej lampičky

Zapnutie uspávanky

# ŠPECIFIKÁCIA

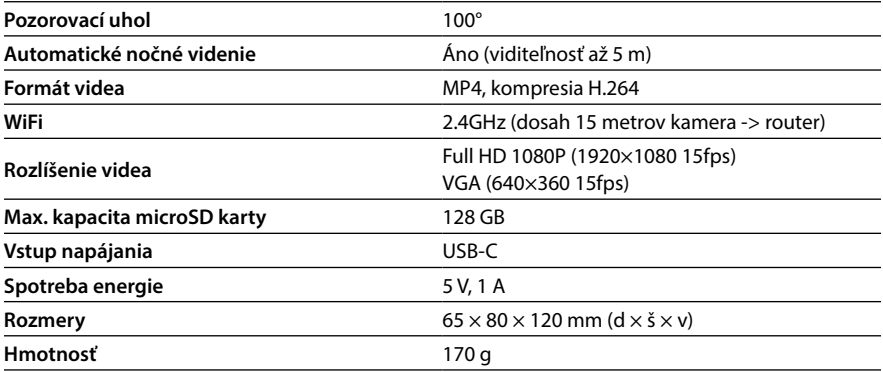

# BEZPEČNOSŤ PRI PRÁCI SO ZARIADENÍM

- 1. Pozorne si prečítajte pribalené bezpečnostné inštrukcie.
- 2. Pre správne zaobchádzanie s produktom si stiahnite a prečítajte najaktuálnejšiu verziu manuálu, ktorá je na stiahnutie na stránke: www.truelife.eu

#### **Tlačové chyby a zmeny informácií sú vyhradené.**

#### **Výrobca:**

elem6 s.r.o., Braškovská 15, 16100 Praha 6, Česká republika

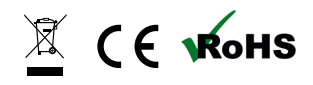

#### **PL – INSTRUKCJA**

### <span id="page-21-0"></span>ZAWARTOŚĆ ZESTAWU

- −− Kamera (jednostka dziecka)
- −− Kabel USB-C + adapter
- −− Elastyczny uchwyt
- −− Zresetuj pin

### OPIS KAMERY

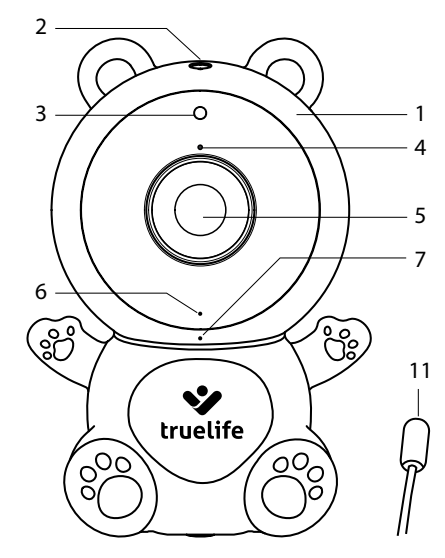

- 1. Wejście na kartę microSD
- 2. Przycisk resetowania
- 3. Dioda podczerwieni do widzenia w nocy
- 4. Mikrofon
- 5. Obiektyw aparatu
- 6. Lampka stanu
	- a. Czerwone światło uruchomienie kamery
	- b. Niebieskie światło (miga) oczekiwanie na parowanie
	- c. Niebieskie światło (ciągłe) kamera podłączona

# LOKALIZACJA KAMERY

- 1. opcja: na poziomej i solidnej powierzchni
- 2. opcja: na gwint statywowy
	- a. Zwiń i zabezpiecz elastyczny uchwyt w wybranym miejscu.
	- b. Następnie nakręć kamerę na gwint.

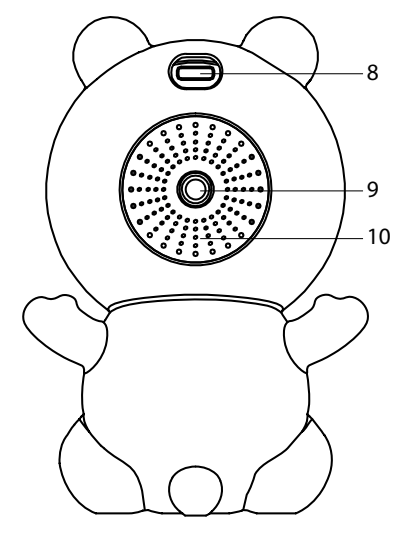

- 7. Lampka nocna
- 8. Wejście dla USB-C
- 9. Gwint do mocowania uchwytu do łóżeczka (kompatybilny również z uchwytem TrueLife NannyCam)
- 10. Głośnik
- 11. Czujnik temperatury

# PAROWANIE Z APLIKACJĄ

Podłącz kabel zasilający USB-C do aparatu, a zasilacz do gniazdka. Aparat włączy się automatycznie.

### **1. Pobierz aplikację**

Zeskanuj kod QR lub wprowadź adres URL: **truelife.eu/57714/app**

### **2. Zarejestruj się lub zaloguj na istniejące konto**

### **a) Zarejestruj się**

- 1. Jeżeli nie posiadasz jeszcze konta w aplikacji, kliknij przycisk Sign Up, aby się zarejestrować. Wybierz kraj/region i wpisz swój adres e-mail. Przeczytaj uważnie Politykę prywatności i zaznacz opcję I agree.
- 2. Następnie kliknij przycisk Get verification code i zapisz sześciocyfrowy kod, który otrzymałeś na swoją skrzynkę e-mail.
- 3. Teraz ustaw swoje hasło (6-20 znaków z kombinacji liter i cyfr) i kliknij przycisk Go to App.

#### *Uwaga: kod jest ważny tylko przez 60 sekund. Jeśli nie wypełnisz go do tego czasu, kliknij przycisk Resend i wpisz kod ponownie. Jeśli kod nie otrzymasz ponownie, sprawdź folder spam w swojej skrzynce e-mail.*

#### **b) Zaloguj się przy użyciu istniejącego konta**

1. Jeżeli posiadasz już konto w aplikacji, kliknij Log In. Wybierz swój kraj/region, wpisz swój adres e-mail, wprowadź hasło i kliknij przycisk Log In.

#### **Dodanie urządzenia do aplikacji**

- 1. W aplikacji kliknij przycisk Add device.
- 2. Wybierz opcję Baby monitor w lewej kolumnie i kliknij opcję TrueLife NannyCam S3 Smart.
- 3. W aplikacji sprawdź, czy lampka kamery miga i kliknij Next. Wybierz swoją domową sieć Wi-Fi (2,4 GHz), wprowadź hasło do tej sieci Wi-Fi i kliknij Next.

#### *Uwaga: aplikacja wymaga dostępu do lokalizacji w celu prawidłowego parowania.*

- 4. Trzymaj wyświetlacz kodu QR przed obiektywem aparatu w odległości 15 do 20 cm. Gdy parowanie zakończy się pomyślnie, usłyszysz sygnał dźwiękowy, a lampka stanu aparatu zacznie migać na niebiesko. Kliknij przycisk I heard a prompt i poczekaj, aż parowanie zostanie zakończone, co zobaczysz w aplikacji.
- 5. Po zakończeniu kliknij przycisk Done. W tym momencie aparat jest gotowy do użycia.

### WYKONYWANIE ZDJĘĆ I WIDEO

Do robienia zdjęć lub filmów wymagana jest karta microSD (brak w zestawie). Aby karta działała prawidłowo, musi być sformatowana w formacie FAT32. Maksymalny obsługiwany rozmiar karty to 128 GB. Zalecamy użycie karty microSD o parametrach co najmniej klasy 10 / UHS-1. Jeśli do aparatu włożysz kartę microSD, nagrywanie będzie sterowane poprzez aplikację, a nagranie będzie realizowane jednocześnie w galerii telefonu i na karcie.

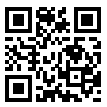

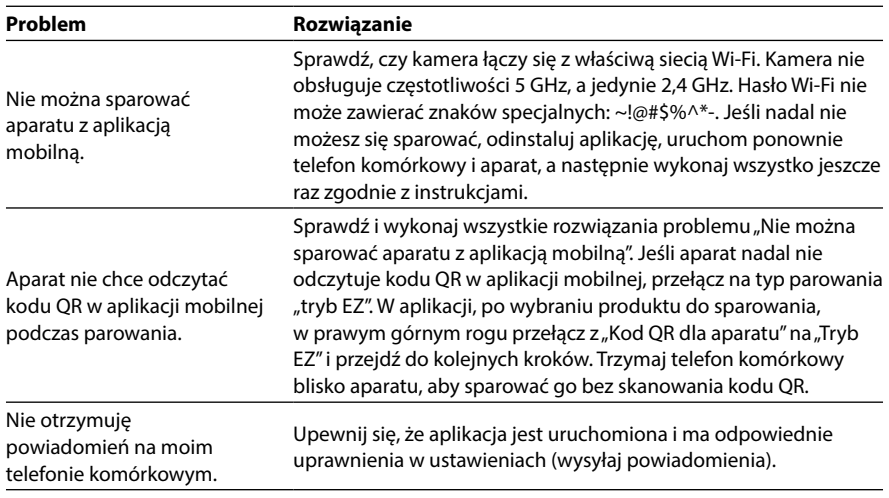

### ROZWIĄZANIE PROBLEMU

### BEZPIECZEŃSTWO PRZED HACKINGAMI

Aplikacja wykorzystuje pięciowarstwową technologię zabezpieczeń, aby zapewnić bezpieczeństwo inteligentnych urządzeń bez ryzyka wycieku informacji dzięki szyfrowaniu danych na poziomie wojskowym AES, autoryzacji i uwierzytelnianiu z potrójną kontrolą, dwukodowemu kluczowi dynamicznemu, szyfrowaniu kanału https i szyfrowaniu kanału https w celu zapewnić bezpieczeństwo transmisji sieciowej.

*Uwaga: Aby zwiększyć ochronę przed włamaniami, ustaw najsilniejsze możliwe hasło w swojej sieci Wi-Fi. Hasło powinno składać się z co najmniej ośmiu znaków, kombinacji wielkich i małych liter oraz cyfr. Nie używaj znaków specjalnych "~!@#\$%^\*-", w przeciwnym razie aparat nie będzie mógł się sparować.*

# GŁÓWNE FUNKCJE APLIKACJI

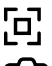

Przełącz na pełny ekran

Zrób zrzut ekranu (zrzut ekranu zostanie zapisany w galerii telefonu)

Naciśnięcie przycisku spowoduje, że połączenie będzie dwukierunkowe, aż do ponownego wyłączenia przycisku

#### *Uwaga: Ustawianie funkcji podstawowych -> Tryb audio.*

*W przypadku komunikacji dwukierunkowej nie zalecamy umieszczania aparatu i urządzenia mobilnego w tym samym pomieszczeniu, ponieważ może to spowodować sprzężenie zwrotne audio (gwiżdżący dźwięk z kamery).* 

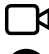

 $\boldsymbol{\mathsf{N}}$  Nagrywanie filmu (wideo zostanie zapisane w galerii telefonu)

Odtwarzanie nagrań z karty microSD – oprócz galerii telefonu, możesz także zapisywać nagrania na karcie microSD

*Uwaga: Włóż kartę do wyłączonej kamery do wejścia pod optyką (patrz rozdział OPIS KAME-RY, punkt 5) i przed rozpoczęciem nagrywania sformatuj kartę w ustawieniach. W ustawieniach możesz także wybrać, czy kamera będzie nagrywać na kartę w sposób ciągły, czy tylko po wykryciu ruchu.*

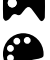

**Przeglądaj galerie zdięć i filmów zrobionych telefonem** 

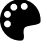

Ustawianie jasnego lub ciemnego motywu aplikacji

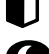

Tryb prywatny, aby zatrzymać udostępnianie zdjęć między innymi urządzeniami

Ustawienia widzenia w nocy

*Uwaga: po ustawieniu opcji Auto kamera automatycznie przełączy się w tryb noktowizyjny, a obraz zostanie przełączony na czarno-biały, gdy zapadnie zmrok.*

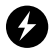

Usuwanie odblasków i migotania świateł zarejestrowanych przez kamerę

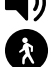

Dostosuj głośność aparatu

Detekcja ruchu – po wykryciu ruchu wysyła powiadomienie na telefon komórkowy i wykonuje zdjęcie, które można obejrzeć po kliknięciu powiadomienia

*Uwaga: W ustawieniu "Obszar aktywności" możesz ustawić fragmenty obrazu, które będą monitorowane i o których będziesz otrzymywać powiadomienia. Aby dostosować, przeciągnij lub zmień rozmiar czerwonej ramki, przeciągając tylko rogi ramki.*

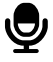

Wykrywanie dźwięku – wysyła powiadomienie na telefon komórkowy w przypadku wykrycia dźwięku

 $\mathbf{0} \pm$  Ustawienie temperatury – wysyła powiadomienie na Twój telefon komórkowy, gdy zarejestrowana zostanie ustawiona przez Ciebie górna i dolna granica temperatury

*Uwaga: Aby zobaczyć powiadomienia o wykryciu ruchu, dźwięku i temperatury, upewnij się, że w ustawieniach telefonu masz włączone powiadomienia z aplikacji.Wykrywanie temperatury działa tylko z oryginalnym kablem z czujnikiem temperatury.*

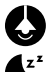

Włączanie/wyłączanie oświetlenia nocnego

Włącz kołysankę

# **SPECYFIKACJE**

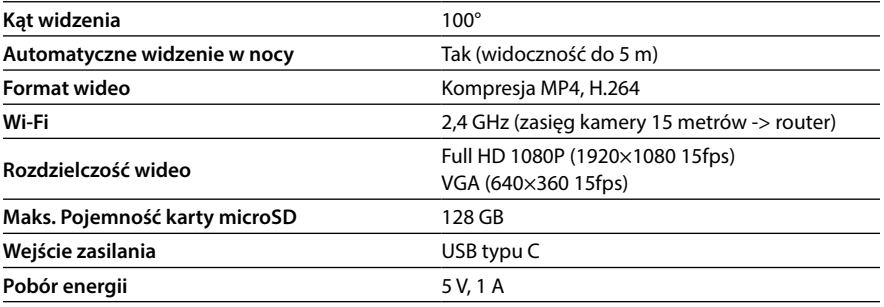

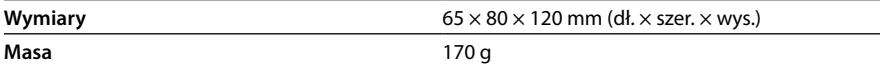

# BEZPIECZEŃSTWO PODCZAS PRACY Z SPRZĘTEM

- 1. Przeczytaj uważnie załączone instrukcje bezpieczeństwa.
- 2. W celu prawidłowej obsługi produktu należy pobrać i zapoznać się z najnowszą wersją instrukcji, którą można pobrać ze strony: www.truelife.eu

#### **Błędy typograficzne i zmiany informacji są zastrzeżone.**

### **Producent:**

elem6 s.r.o., Braškovská 15, 16100 Praga 6, Czechy

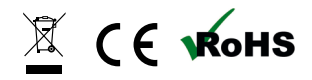

### **HU – UTASÍTÁSOK**

### <span id="page-26-0"></span>CSOMAG TARTALMA

- −− Kamera (bébi egység)
- −− USB-C kábel + adapter
- −− Rugalmas tartó
- −− Reset pin

### KAMERA LEÍRÁS

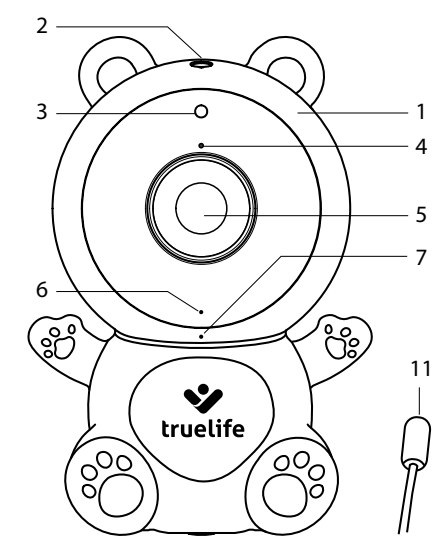

- 1. MicroSD kártya bemenete
- 2. Reset gomb
- 3. Infravörös dióda éjszakai látáshoz
- 4. Mikrofon
- 5. Fényképezőgép lencse
- 6. Állapotjelző lámpa
	- a. Piros fény a kamera indítása
	- b. Kék fény (villog) párosításra vár
	- c. Kék fény (állandó) kamera csatlakoztatva

### KAMERA ELHELYEZÉSE

- 1. opció: vízszintes és szilárd felületre
- 2. opció: állványmenethez
	- a. Tekerje fel és rögzítse a rugalmas tartót a kiválasztott helyen.
	- b. Ezután csavarja rá a kamerát a menetre.

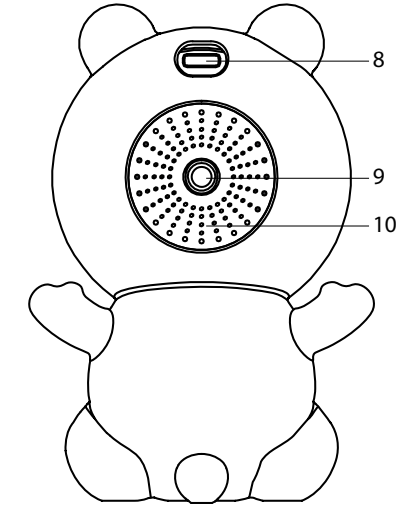

- 7. Éjszakai lámpa
- 8. USB-C bemenet
- 9. Cérna a tartónak a kiságyhoz való rögzítéséhez (kompatibilis a TrueLife NannyCam tartóval is)
- 10. Hangszóró
- 11. Hőmérséklet érzékelő

# PÁROSÍTÁS AZ ALKALMAZÁSSAL

Csatlakoztassa az USB-C tápkábelt a fényképezőgéphez, az adaptert pedig a konnektorhoz. A kamera automatikusan bekapcsol.

#### **1. Töltse le az alkalmazást**

Olvassa be a QR-kódot, vagy írja be az URL-t: **truelife.eu/57714/app**

### **2. Regisztráljon vagy jelentkezzen be egy meglévő fiókkal**

### **a) Regisztráljon**

- 1. Ha még nem rendelkezik fiókkal az alkalmazásban, kattintson a Sign Up gombra a regisztrációhoz. Válasszon egy országot/régiót, és adja meg e-mail címét. Olvassa el figyelmesen az Adatvédelmi nyilatkozatot, és jelölje be az I agree.
- 2. Ezután kattintson az Get verification code gombra, és írja le az e-mail fiókjába kapott hatjegyű kódot.
- 3. Most állítsa be jelszavát (6-20 karakter betűk és számok kombinációjával), majd kattintson az Go to App gombra.

#### *Megjegyzés: A kód csak 60 másodpercig érvényes. Ha addig nem tölti ki, kattintson az Resend gombra, és töltse ki újra a kódot. Ha ismételten nem kapja meg a kódot, ellenőrizze az e-mail fiókjában található spam mappát.*

### **b) Jelentkezzen be meglévő fiókkal**

1. Ha már rendelkezik fiókkal az alkalmazásban, kattintson a Log In. Válassza ki országát/régióját, adja meg e-mail címét, írja be jelszavát, és kattintson a Log In gombra.

### **Eszköz hozzáadása az alkalmazáshoz**

- 1. Az alkalmazásban kattintson az Add device gombra.
- 2. Válassza a Baby monitor lehetőséget a bal oldali oszlopban, majd kattintson a TrueLife NannyCam S3 Smart elemre.
- 3. Az alkalmazásban ellenőrizze, hogy a kamera jelzőfénye villog, majd kattintson a Next gombra. Válassza ki otthoni Wi-Fi-jét (2,4 GHz), adja meg a Wi-Fi jelszavát, majd kattintson a Next gombra.

#### *Megjegyzés: Az alkalmazás megfelelő párosításhoz helyhozzáférést igényel.*

- 4. Tartsa a QR-kód kijelzőt a kamera lencséje előtt 15-20 cm távolságra. Ha a párosítás sikeres, sípoló hangot fog hallani, és a kamera állapotjelző lámpája kéken villog. Kattintson a I heard a prompt gombra, és várja meg, amíg a párosítás befejeződik, amit látni fog az alkalmazásban.
- 5. Ha végzett, kattintson a Done gombra. Ezen a ponton a kamera használatra kész.

# FOTÓ- ÉS VIDEÓKÉSZÍTÉS

Fényképek és videók készítéséhez microSD kártya (nem tartozék) szükséges. A megfelelő működés érdekében a kártyát FAT32 formátumban kell formázni. A maximális támogatott kártyaméret 128 GB. Javasoljuk, hogy legalább Class 10 / UHS-1 paraméterekkel rendelkező microSD kártyát használjon. Ha microSD kártyát helyez a kamerába, a felvételt az alkalmazáson keresztül vezérli, és a felvétel egyszerre készül a telefongalériában és a kártyán.

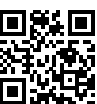

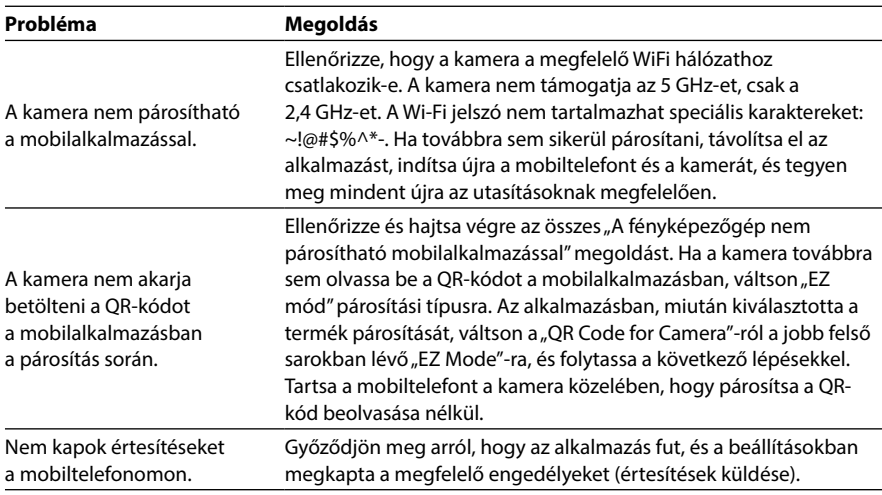

# PROBLÉMAMEGOLDÁS

# BIZTONSÁG HAKKELÉS ELLEN

Az alkalmazás ötrétegű biztonsági technológiát használ az intelligens eszközök biztonságának biztosítására az információszivárgás veszélye nélkül, AES katonai szintű adattitkosítással, háromszori ellenőrzésű engedélyezéssel és hitelesítéssel, kétkódos dinamikus kulccsal, https csatorna titkosítással és https csatorna titkosítással. biztosítja a hálózati átvitel biztonságát.

*Megjegyzés: A feltörés elleni védelem növelése érdekében állítsa be a lehető legerősebb jelszót a WiFi hálózaton. A jelszónak legalább nyolc karakterből kell állnia kis- és nagybetűk, valamint számok kombinációjával. Ne használjon speciális "~!@#\$%^\*-" karaktereket, különben a kamera nem tud párosítást végezni.*

# AZ ALKALMAZÁS FŐ FUNKCIÓI

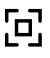

**[a]** Váltás teljes képernyőre

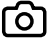

Képernyőkép készítése (a képernyőkép mentésre kerül a telefon galériájában)

A gomb megnyomásával a hívás kétirányú lesz, amíg újra ki nem kapcsolja a gombot

#### *Megjegyzés: Alapfunkciók beállítása -> Audio mód.*

*Kétirányú kommunikációhoz nem javasoljuk, hogy a kamerát és a mobileszközt egy helyiségben helyezzék el, ami hangvisszajelzést válthat ki (fütyülő hang a kamerából).* 

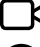

 $\lambda$  Videó rögzítése (a videó a telefon galériájába kerül)

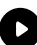

Felvételek lejátszása microSD kártyáról – a telefongaléria mellett microSD kártyára is mentheti a felvételeket

*Megjegyzés: Helyezze be a kártyát a kikapcsolt kamerába az optika alatti bemenetbe (lásd A KA-MERA LEÍRÁS fejezet 5. pontja), és rögzítés előtt formázza meg a kártyát a beállításokban. A beállí-*

#### *tásoknál azt is kiválaszthatja, hogy a kamera folyamatosan rögzít-e a kártyára, vagy csak mozgás érzékelésekor.*

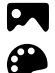

Tekintse meg a telefonnal készített képek és videók galériáját

Privát mód a képmegosztás leállításához más eszközök között

Az alkalmazás világos vagy sötét témájának beállítása

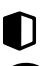

Éjszakai látás beállításai

*Megjegyzés: Ha az Auto (Automatikus) beállítást választja, a fényképezőgép automatikusan éjszakai látásmódra vált, és a kép fekete-fehérre vált, amikor sötétedik.*

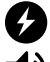

A kamera által rögzített fények csillogás és villódzás eltávolítása

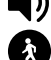

Állítsa be a kamera hangerejét

Mozgásérzékelés – ha mozgást észlel, értesítést küld a mobiltelefonra, és képet készít, amely az értesítésre kattintva megtekinthető

*Megjegyzés: A "Tevékenységi terület" beállítás alatt beállíthatja, hogy a kép mely részeit figyelje, és amelyekről értesítést kapjon. A beállításhoz húzza vagy méretezze át a piros keretet úgy, hogy csak a keret sarkait húzza át.*

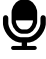

Hangérzékelés – hang észlelésekor értesítést küld a mobiltelefonra

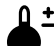

 $\mathbf{0}$   $\mathbf{\pm}$  Hőmérséklet-beállítás – értesítést küld a mobiltelefonjára, amikor rögzítésre került a beállított felső és alsó hőmérsékleti határérték

*Megjegyzés: A mozgás-, hang- és hőmérsékletérzékelési értesítések megtekintéséhez győződjön meg arról, hogy engedélyezte az alkalmazásértesítéseket a telefon beállításaiban. A hőmérséklet -érzékelés csak a hőmérséklet-érzékelővel ellátott eredeti kábellel működik.*

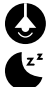

Az éjszakai lámpa be-/kikapcsolása

Kapcsolja be az altatódalt

### MŰSZAKI ADATOK

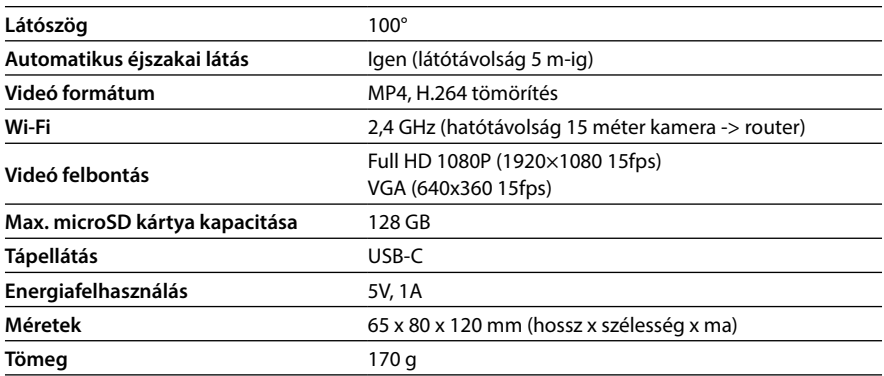

# BIZTONSÁG A BERENDEZÉSEL VALÓ MUNKAVÉGZÉS ALATT

- 1. Gondosan olvassa el a mellékelt biztonsági utasításokat.
- 2. A termék megfelelő kezeléséhez töltse le és olvassa el a kézikönyv legfrissebb verzióját, amely letölthető az oldalról: www.truelife.eu

#### **A tipográfiai hibák és az információs változtatások jogát fenntartjuk.**

#### **Gyártó:**

elem6 s.r.o., Braškovská 15, 16100 Prága 6, Csehország

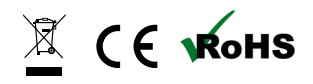

### **SL – NAVODILA**

### <span id="page-31-0"></span>VSEBINA PAKETA

- −− Kamera (otroška enota)
- −− USB-C kabel + adapter
- −− Fleksibilno držalo
- −− Ponastavi pin

### OPIS KAMERE

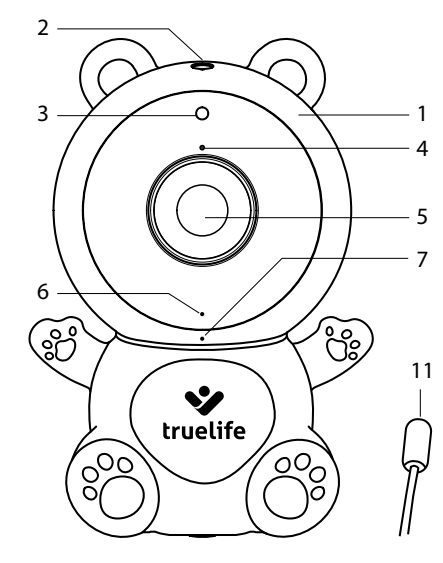

- 1. Vhod za kartico microSD
- 2. Gumb za ponastavitev
- 3. Infrardeča dioda za nočno gledanje
- 4. Mikrofon
- 5. Objektiv kamere
- 6. Lučka stanja
	- a. Rdeča luč zagon kamere
	- b. Modra lučka (utripa) čakanje na združevanje
	- c. Modra lučka (stalna) kamera je povezana

### LOKACIJA KAMERE

- 1. možnost: na vodoravni in trdni površini
- 2. možnost: za navoj stativa
	- a. Fleksibilno držalo navijte in pritrdite na izbrano mesto.
	- b. Nato privijte kamero na navoj.

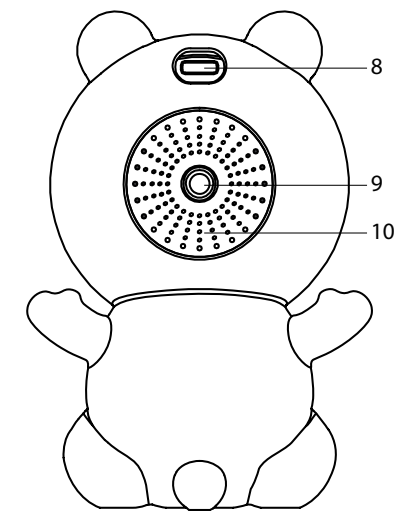

- 7. Nočna svetilka
- 8. Vhod za USB-C
- 9. Navoj za pritrditev držala na posteljico (združljivo tudi z držalom TrueLife NannyCam)
- 10. Zvočnik
- 11. Senzor temperature

# ZDRUŽENJE Z APLIKACIJO

Priključite napajalni kabel USB-C v fotoaparat in adapter v vtičnico. Kamera se bo samodejno vklopila.

### **1. Prenesite aplikacijo**

Skenirajte kodo QR ali vnesite URL: **truelife.eu/57714/app**

### **2. Registrirajte se ali se prijavite z obstoječim računom**

#### **a) Registracija**

- 1. Če še nimate računa v aplikaciji, kliknite gumb Sign Up za registracijo. Izberite državo/regijo in vnesite svoj e-poštni naslov. Pozorno preberite Politiko zasebnosti in obkljukajte I agree.
- 2. Nato kliknite na gumb Get verification code in si zapišite šestmestno kodo, ki ste jo prejeli v svoj elektronski predal.
- 3. Zdaj nastavite geslo (6-20 znakov s kombinacijo črk in številk) in kliknite gumb Go to App.

#### *Opomba: Koda je veljavna samo 60 sekund. Če je do takrat ne izpolnite, kliknite gumb Resend in ponovno izpolnite kodo. Če kode ne prejmete večkrat, preverite mapo z vsiljeno pošto v svojem e-poštnem predalu.*

#### **b) Prijavite se z obstoječim računom**

1. Če že imate račun v aplikaciji, kliknite Log In. Izberite svojo državo/regijo, vnesite svoj e-poštni naslov, vnesite geslo in kliknite gumb Log In.

### **Dodajanje naprave v aplikacijo**

- 1. V aplikaciji kliknite gumb Add Device.
- 2. V levem stolpcu izberite Baby monitor in kliknite TrueLife NannyCam S3 Smart.
- 3. V aplikaciji potrdite, da lučka kamere utripa in kliknite Next. Izberite svoj domači Wi-Fi (2,4 GHz), vnesite geslo za ta Wi-Fi in kliknite Next.

#### *Opomba: aplikacija za pravilno seznanjanje potrebuje dostop do lokacije.*

- 4. Prikaz kode QR držite pred objektivom kamere na razdalji 15 do 20 cm. Ko je seznanjanje uspešno, boste zaslišali pisk in lučka stanja kamere bo utripala modro. Kliknite gumb I heard a prompt in počakajte, da se združevanje zaključi, kar boste videli v aplikaciji.
- 5. Ko končate, kliknite gumb Done. Na tej točki je kamera pripravljena za uporabo.

# FOTO IN VIDEO SNEMANJE

Za fotografiranje ali snemanje videoposnetkov potrebujete kartico microSD (ni priložena). Za pravilno delovanje mora biti kartica formatirana v formatu FAT32. Največja podprta velikost kartice je 128 GB. Priporočamo uporabo kartice microSD s parametri vsaj razreda 10 / UHS-1. Če v kamero vstavite kartico microSD, se snemanje upravlja preko aplikacije, posnetek pa bo posnet v galeriji telefona in na kartici hkrati.

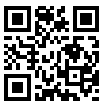

# REŠEVANJE PROBLEMA

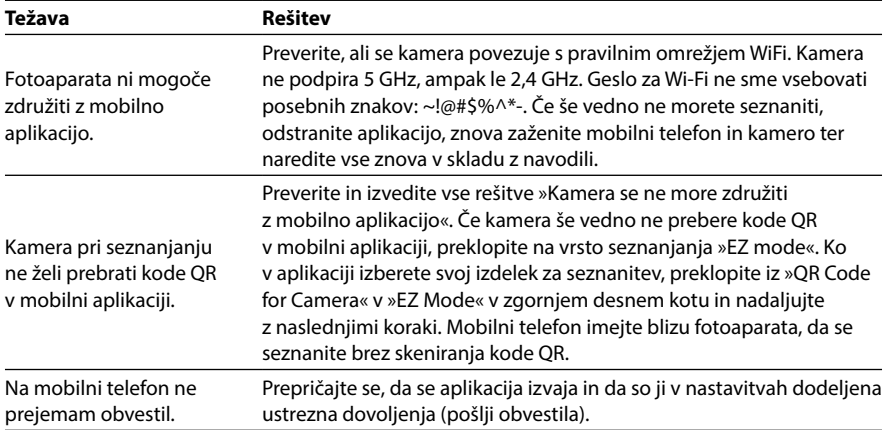

# VARNOST PRED VDOMOM

Aplikacija uporablja petslojno varnostno tehnologijo za zagotavljanje varnosti pametnih naprav brez nevarnosti uhajanja informacij s šifriranjem podatkov vojaškega razreda AES, avtorizacijo in avtentikacijo s trojnim preverjanjem, dinamičnim ključem z dvema kodama, šifriranjem kanala https in šifriranjem kanala https do zagotoviti varnost prenosa omrežja.

*Opomba: Za večjo zaščito pred vdori nastavite najmočnejše geslo v omrežju WiFi. Geslo mora biti sestavljeno iz vsaj osmih znakov s kombinacijo velikih in malih črk ter številk. Ne uporabljajte posebnih znakov "~!@#\$%^\*-", sicer se fotoaparat ne bo mogel seznaniti.*

# GLAVNE FUNKCIJE APLIKACIJE

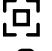

Preklopite na celoten zaslon

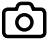

Naredite posnetek zaslona (posnetek zaslona bo shranjen v galeriji telefona)

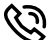

Če pritisnete gumb, bo klic dvosmerni, dokler gumba znova ne izklopite

#### *Opomba: Nastavitev osnovnih funkcij -> Avdio način.*

*Za dvosmerno komunikacijo ne priporočamo, da sta kamera in mobilna naprava v istem prostoru, saj lahko sproži zvočno povratno informacijo (žvižgajoči zvok iz kamere).* 

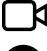

 $\blacksquare$  Snemanie videa (posnetek je shranjen v galeriji telefona)

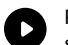

Predvajanje posnetkov s kartice microSD – poleg galerije telefona lahko posnetke shranjujete tudi na kartico microSD

*Opomba: Kartico vstavite v izklopljeno kamero v vhod pod optiko (glejte poglavje OPIS KAMERE, točka 5) in pred snemanjem kartico formatirajte v nastavitvah. V nastavitvah lahko izberete tudi, ali bo kamera na kartico snemala stalno ali samo ob zaznavi gibanja.*

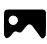

Oglejte si galerijo slik in video posnetkov, posnetih s telefonom

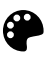

Nastavitev svetle ali temne teme aplikacije

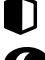

Zasebni način za ustavitev deljenja slik med drugimi napravami

Nastavitve nočnega vida

Prilagodite glasnost kamere

#### *Opomba: Ko je nastavljena na Samodejno, bo kamera samodejno preklopila v način nočnega vida in slika bo preklopila na črno-belo, ko se zmrači.*

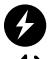

Odstranjevanje bleščanja in utripanja luči, ki jih posname kamera

Zaznavanje gibanja - ko zazna gibanje, pošlje obvestilo na mobilni telefon in posname sliko, ki si jo lahko ogledate, ko kliknete na obvestilo

#### *Opomba: Pod nastavitvijo "Območje dejavnosti" lahko nastavite dele slike, ki bodo nadzorovani in za katere boste prejemali obvestila. Če želite prilagoditi, povlecite ali spremenite velikost rdečega okvirja tako, da povlečete samo vogale okvirja.*

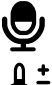

Zaznavanje zvoka – pošlje obvestilo na mobilni telefon, ko zazna zvok

 $\mathbf{\Omega}$   $\mathbf{\dot{+}}$  Nastavitev temperature – pošlje obvestilo na vaš mobilni telefon, ko sta zabeleženi zgornja in spodnja temperaturna meja, ki ste jo nastavili

*Opomba: če želite videti obvestila o zaznavanju gibanja, zvoka in temperature, se prepričajte, da ste v nastavitvah telefona omogočili obvestila aplikacij. Zaznavanje temperature deluje samo z originalnim kablom s temperaturnim senzorjem.*

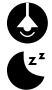

Vklop/izklop nočne lučke

Vklopi uspavanko

# **SPECIFIKACIJE**

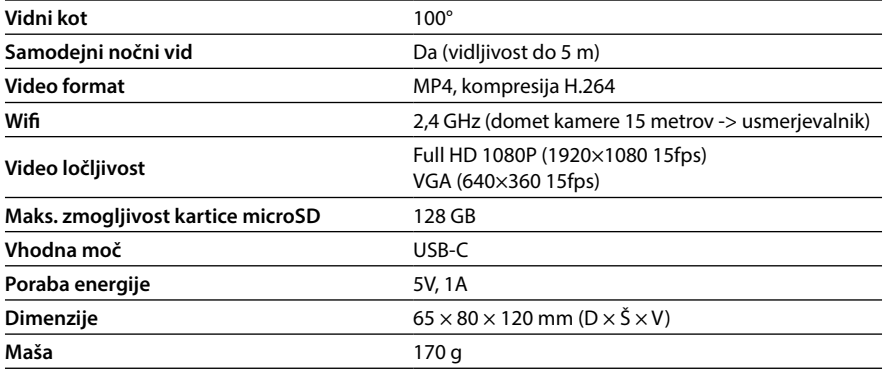

### VARNOST PRI DELU Z OPREMO

- 1. Pozorno preberite priložena varnostna navodila.
- 2. Za pravilno ravnanje z izdelkom prenesite in preberite najnovejšo različico priročnika, ki ga lahko prenesete s strani: www.truelife.eu

#### **Pridržujemo si pravico do tiskarskih napak in sprememb informacij.**

#### **Proizvajalec:**

elem6 s.r.o., Braškovská 15, 16100 Praga 6, Češka

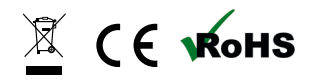

#### **HR – UPUTE**

### <span id="page-36-0"></span>SADRŽAJ PAKETA

- −− Kamera (jedinica za bebu)
- −− USB-C kabel + adapter
- −− Fleksibilni držač
- −− Resetiraj pin

### OPIS KAMERE

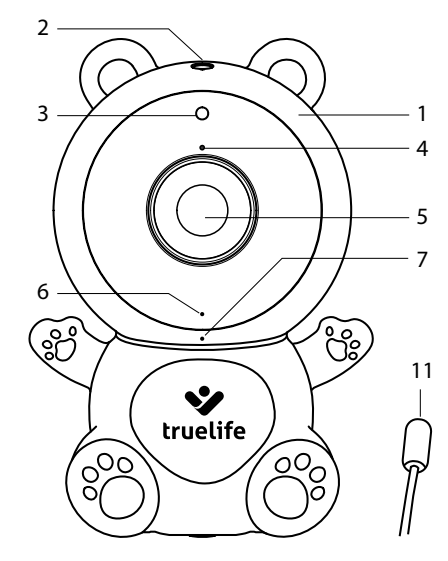

- 1. Ulaz za microSD karticu
- 2. Gumb za resetiranje
- 3. Infracrvena dioda za noćno gledanje
- 4. Mikrofon
- 5. Objektiv fotoaparata
- 6. Svjetlo stanja
	- a. Crveno svjetlo pokretanje kamere
	- b. Plavo svjetlo (treperi) čeka se uparivanje
	- c. Plavo svjetlo (stalno) kamera je spojena

# POLOŽAJ KAMERE

- 1. opcija: na horizontalnoj i čvrstoj površini
- 2. opcija: za navoj stativa
	- a. Namotajte i učvrstite fleksibilni držač na odabranom mjestu.
	- b. Zatim pričvrstite kameru na navoj.

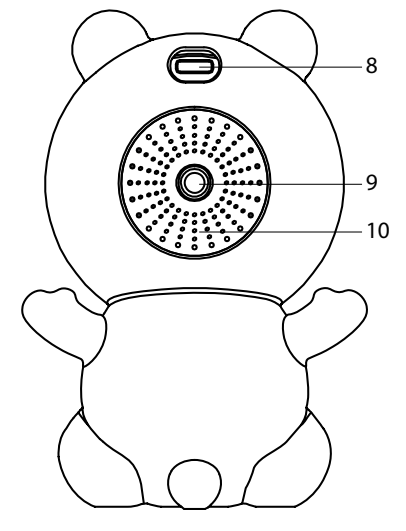

- 7. Noćna lampa
- 8. Ulaz za USB-C
- 9. Navoj za pričvršćivanje držača na krevetić (također kompatibilan s TrueLife Nanny-Cam držačem)
- 10. Zvučnik
- 11. Senzor temperature

# UPARIVANJE S APLIKACIJOM

Uključite USB-C kabel za napajanje u kameru, a adapter u utičnicu. Kamera će se automatski uključiti.

### **1. Preuzmite aplikaciju**

Skenirajte QR kod ili unesite URL: **truelife.eu/57714/app**

### **2. Registrirajte se ili se prijavite s postojećim računom**

#### **a) Registrirajte se**

- 1. Ako još nemate račun u aplikaciji, kliknite gumb Sign Up za registraciju. Odaberite državu/regiju i unesite svoju adresu e-pošte. Pažljivo pročitajte Politiku privatnosti i označite I agree.
- 2. Zatim kliknite na gumb Get verification code i zapišite šesteroznamenkasti kod koji ste primili u svoj e-mail sandučić.
- 3. Sada postavite svoju lozinku (6-20 znakova s kombinacijom slova i brojeva) i kliknite gumb Go to App.

#### *Napomena: Kod vrijedi samo 60 sekundi. Ako ga do tada ne ispunite, kliknite na gumb Ponovno pošalji i ponovno unesite kod. Ako više puta ne primite kod, provjerite spam mapu u svom e-mail pretincu.*

### **b) Prijavite se koristeći postojeći račun**

1. Ako već imate račun u aplikaciji, kliknite Log In. Odaberite svoju državu/regiju, unesite svoju adresu e-pošte, unesite lozinku i kliknite na gumb Log In.

#### **Dodavanje uređaja u aplikaciju**

- 1. U aplikaciji pritisnite gumb Add device.
- 2. Odaberite Baby monitor u lijevom stupcu i kliknite TrueLife NannyCam S3 Smart.
- 3. U aplikaciji potvrdite da svjetlo kamere treperi i kliknite Next. Odaberite svoj kućni Wi-Fi (2,4 GHz), unesite lozinku za ovaj Wi-Fi i kliknite Next.

#### *Napomena: aplikacija zahtijeva pristup lokaciji za ispravno uparivanje.*

- 4. Zaslon s QR kodom držite ispred objektiva kamere na udaljenosti od 15 do 20 cm. Kada je uparivanje uspješno, čut ćete zvučni signal i svjetlo statusa kamere će treperiti plavo. Pritisnite gumb I heard a prompt i pričekajte dok se uparivanje ne završi, što ćete vidjeti u aplikaciji.
- 5. Kada završite, kliknite gumb Done. U ovom trenutku, kamera je spremna za korištenje.

# FOTO I SNIMANJE

Za snimanje fotografija ili videa potrebna je microSD kartica (nije uključena). Kartica mora biti formatirana u FAT32 formatu radi ispravnog rada. Maksimalna podržana veličina kartice je 128 GB. Preporučamo korištenje microSD kartice s najmanje parametrima klase 10 / UHS-1. Ako u kameru umetnete microSD karticu, snimanje se kontrolira putem aplikacije, a snimka će se istovremeno snimati u galeriji telefona i na kartici.

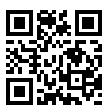

### RJEŠAVANJE PROBLEMA

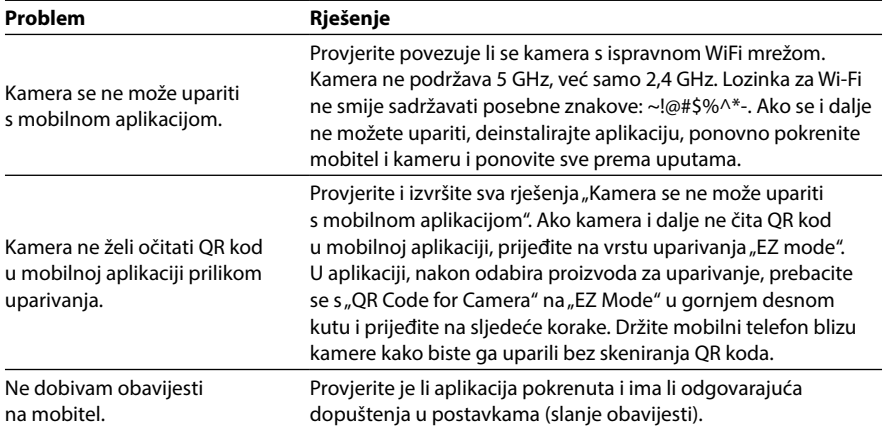

### SIGURNOST OD HAKIRANJA

Aplikacija koristi petoslojnu sigurnosnu tehnologiju kako bi osigurala sigurnost pametnih uređaja bez rizika od curenja informacija uz AES vojno šifriranje podataka, trostruku provjeru autorizacije i autentifikacije, dinamički ključ s dva koda, enkripciju https kanala i enkripciju https kanala za osigurati sigurnost mrežnog prijenosa.

*Napomena: kako biste povećali zaštitu od hakiranja, postavite najjaču moguću lozinku na svojoj WiFi mreži. Lozinka se treba sastojati od najmanje osam znakova s kombinacijom velikih i malih*  slova te brojeva. Nemojte koristiti posebne znakove "~!@#\$%^\*-", inače se kamera neće moći upa*riti.*

# GLAVNE FUNKCIJE APLIKACIJE

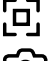

Prebaci na cijeli zaslon

Snimanje snimke zaslona (snimka zaslona bit će spremljena u galeriji telefona)

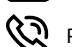

Pritiskom na gumb poziv će biti dvosmjeran sve dok ponovno ne isključite gumb

### *Napomena: Postavljanje osnovnih funkcija -> Audio mod.*

*Za dvosmjernu komunikaciju ne preporučamo da kamera i mobilni uređaj budu u istoj prostoriji, jer to može pokrenuti audio povratnu informaciju (zviždući zvuk iz kamere).* 

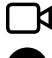

 $\boldsymbol{\mathsf{S}}$  Snimanje videa (video je spremljen u galeriji telefona)

Reprodukcija snimaka s microSD kartice – osim u galeriji telefona, snimke možete spremati i na microSD karticu

*Napomena: Karticu u ugašenu kameru umetnite u ulaz ispod optike (vidi poglavlje OPIS KAME-RE, točka 5) i formatirajte karticu u postavkama prije snimanja. U postavkama također možete odabrati hoće li kamera snimati na karticu stalno ili samo kada se detektira pokret.*

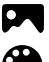

Pogledajte galeriju slika i videa snimljenih telefonom

Pogledajte galeriju slika i videa snimljenih telefonom

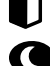

Privatni način rada za zaustavljanje dijeljenja slika između drugih uređaja

Postavke noćnog vida

*Napomena: kada je postavljeno na Automatski, kamera će se automatski prebaciti na noćni način rada i slika će se prebaciti na crno-bijelu kad padne mrak.*

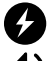

Uklanjanje odsjaja i titranja svjetla snimljenih kamerom

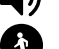

Podesite glasnoću kamere

Detekcija pokreta – kada se detektira pokret, šalje obavijest na mobilni telefon i snima sliku koja se može vidjeti kada se klikne obavijest

*Napomena: Pod postavkom "Područje aktivnosti" možete postaviti dijelove slike koji će se pratiti i za koje ćete dobivati obavijesti. Za podešavanje, povucite ili promijenite veličinu crvenog okvira povlačeći samo kutove okvira.*

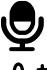

Detekcija zvuka – šalje obavijest na mobilni telefon kada se detektira zvuk

 $\mathbf{P}$   $\mathbf{\pm}$  Postavka temperature – šalje obavijest na vaš mobilni telefon kada se zabilježe gornje i donje granice temperature koje ste postavili

*Napomena: Da biste vidjeli obavijesti o detekciji pokreta, zvuka i temperature, provjerite jeste li omogućili obavijesti aplikacije u postavkama telefona. Detekcija temperature radi samo s originalnim kabelom koji na sebi ima senzor temperature.*

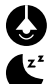

Uključivanje/isključivanje noćnog svjetla

Uključi uspavanku

# TEHNIČKI PODACI

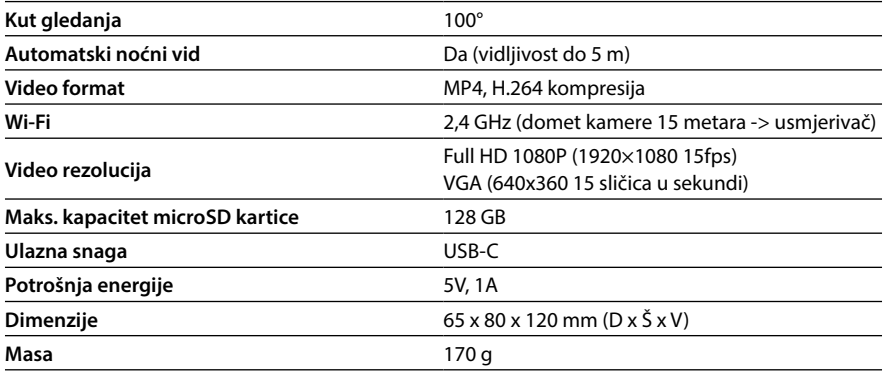

# SIGURNOST PRI RADU S OPREMOM

- 1. Pažljivo pročitajte priložene sigurnosne upute.
- 2. Za pravilno rukovanje proizvodom preuzmite i pročitajte najnoviju verziju priručnika koji možete preuzeti sa stranice: www.truelife.eu

#### **Zadržavamo pravo na tiskarske pogreške i izmjene podataka.**

#### **Proizvođač:**

elem6 s.r.o., Braškovská 15, 16100 Prag 6, Češka Republika

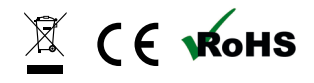